Parents & Students,

Welcome to the scheduling process for the 2021-2022 academic year. Westford Academy continues to streamline the scheduling process by utilizing the IPASS program. Use of the *iTeacher*, *iStudent* and *iParent*  helps us in creating a student-centered schedule. It is our hope that IPASS will provide you with more information about your child's teacher recommendations and be a valuable tool for planning your child's high school academic experience.

Please use the attached reference sheet and *iStudent* information to guide you through working with your son or daughter to create their high school schedule for next year. Also, attached you will find a blank scheduling template. Please keep in mind that no two schedules are the same, just as no two students are the same. The blank schedule is for you to use as a template only, as we do not yet know in which periods classes will be scheduled.

The following documents will take you step-by-step through the scheduling process.

If you have any questions, please do not hesitate to contact your son or daughter's guidance counselor.

Sincerely,

Wendy Pechacek Guidance Coordinator, 6 – 12 Westford Public Schools wpechacek@westfordk12.us

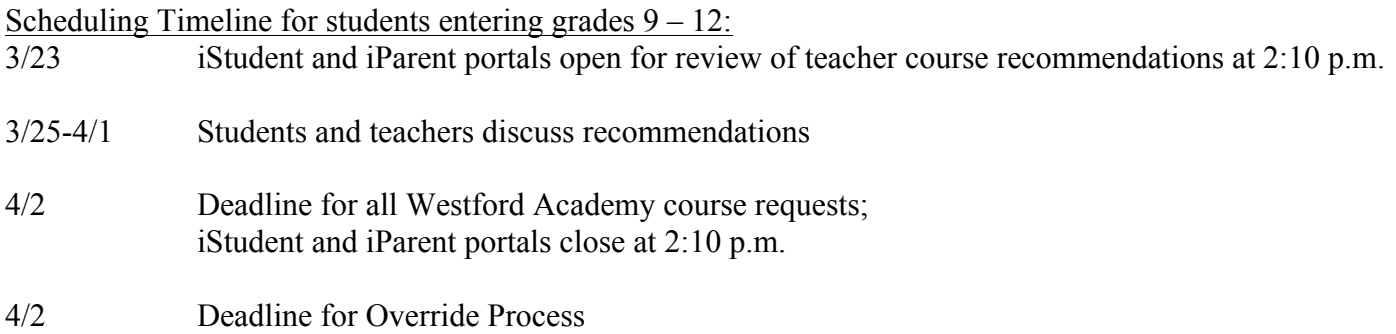

## **Westford Academy** *A Scheduling Reference Sheet*  $\mathcal{L}_\mathcal{L} = \mathcal{L}_\mathcal{L} = \mathcal{L}_\mathcal{L}$

### **Reminders:**

You must carry between **32.5 and 35.0 credits** per year.

Remember that semester courses are worth 2.5 credit and year-long courses are worth 5 credits.

There are 5 levels: Level  $1 = CP$ Level  $3 =$  Honors Level  $4 = AP$  (Advanced Placement) Level  $5 =$  unweighted

### **Graduation Requirements**

Students must register for a minimum of 32.5 credits per year.

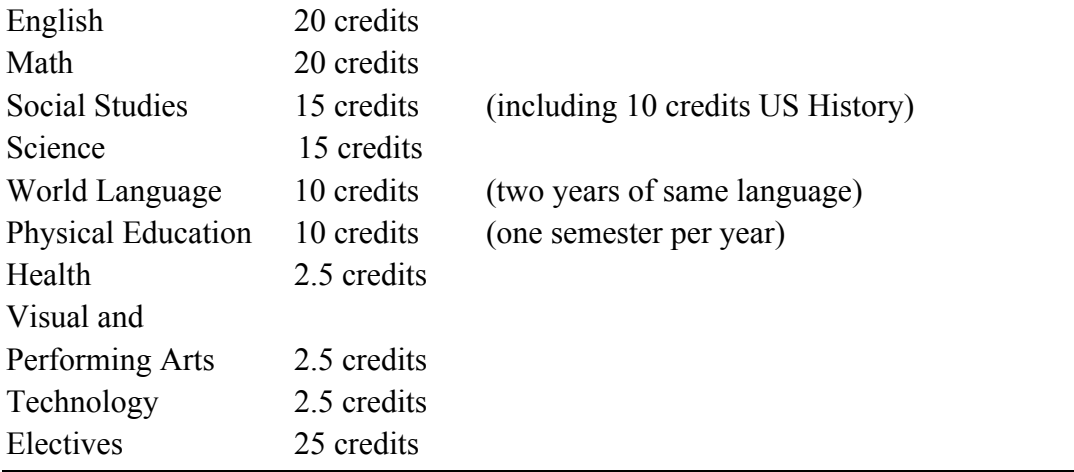

Please refer to the Program of Studies to select your electives.

Please note all prerequisites and grade level requirements.

You will **NOT** be scheduled for a class for which you do not meet the prerequisites.

Please do not select more than 35 credits.

Please enter an alternate choice for each elective in the event that we are unable to schedule you for your first choice elective.

# **Scheduling Worksheet**

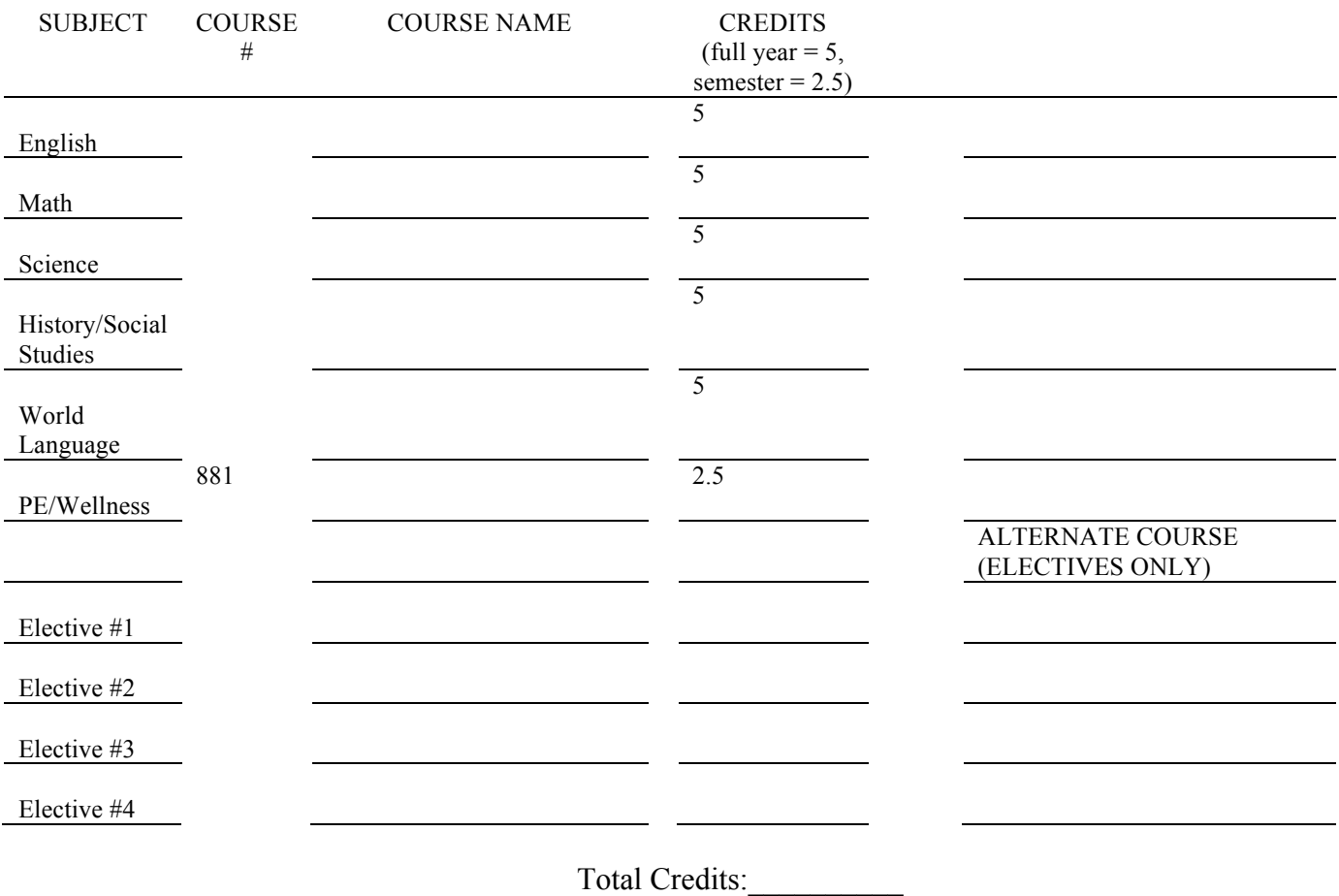

Total credits = 32.5 minimum, 35 maximum

Please select one alternate course for each elective you select.

When running the master schedule, we will make every effort to include your top choice elective. If you do not indicate an alternate, a random elective will be selected for you.

Note: The software will not recognize an alternate that is identical to your first choice.

# **Westford Academy iSTUDENT 2021-2022 A Student's Quick Start Guide for Course Requests**

**Step 1:** Go to: http://www.westfordk12.us/Pages/index and Login to iStudent, Change Password

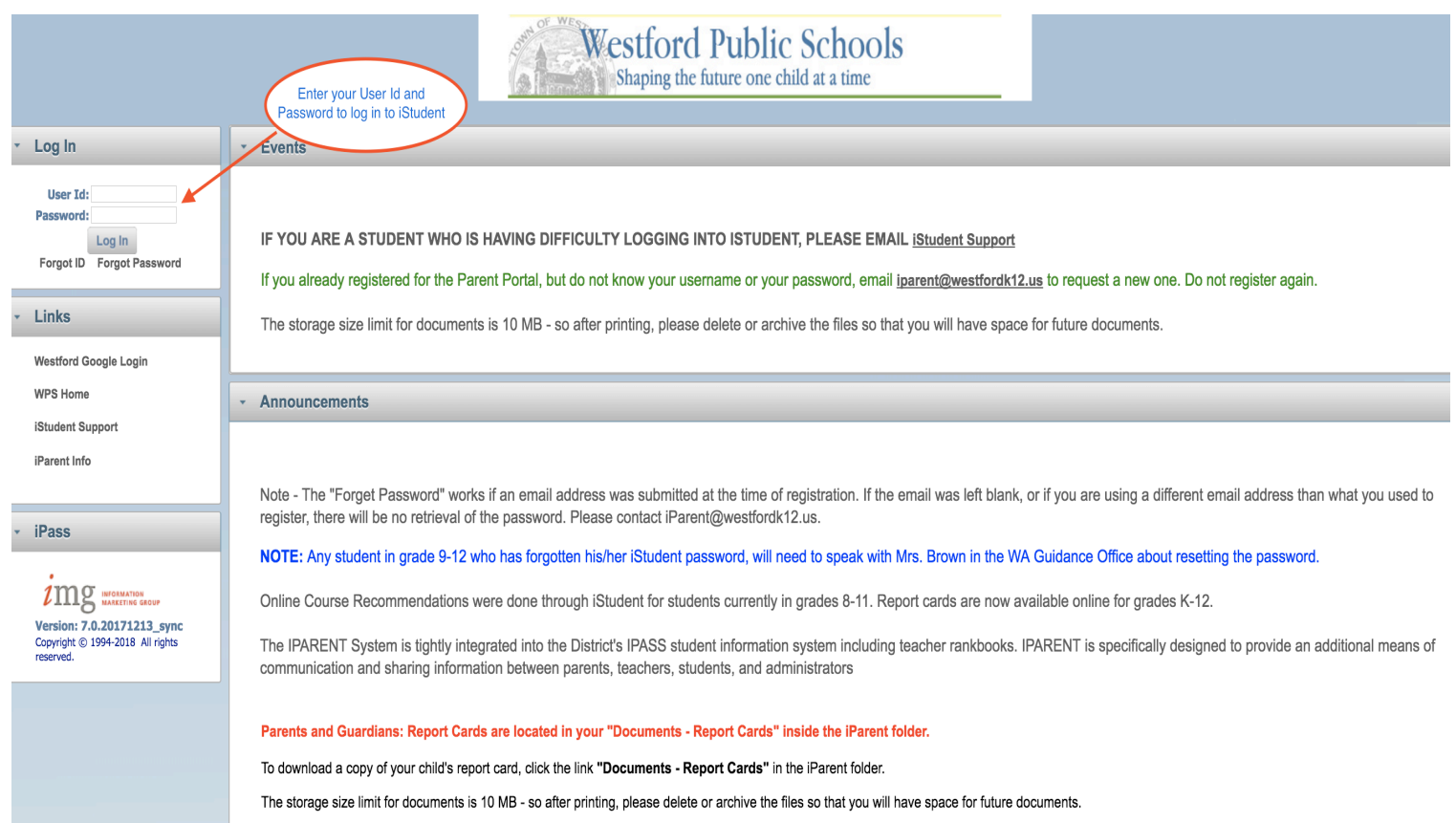

Log into the iPass software using your Active Directory username and password. If you have not already done so, you will be prompted to change your password to something you can remember that has at least 6 characters and contains least one number. DO NOT SHARE YOUR USERNAME OR PASSWORD.

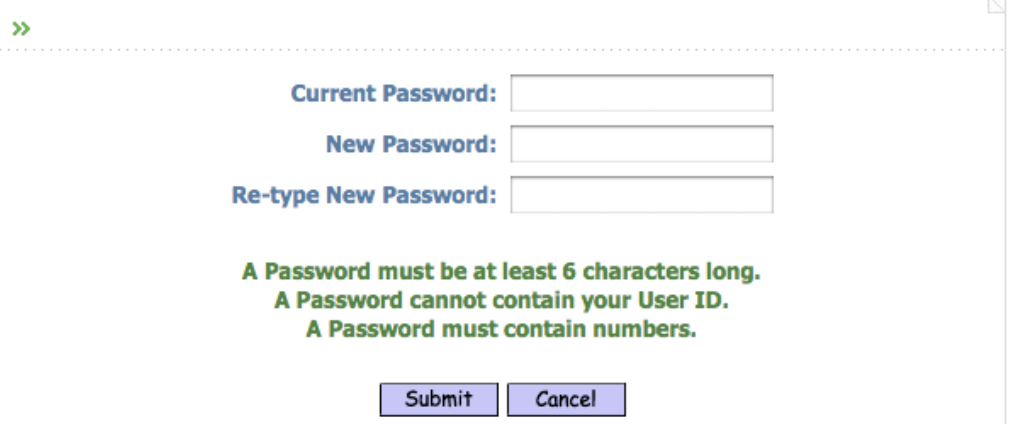

STEP 1; Use your iStudent account information to access the iPass iStudent folder. Click on *iStudent* Recommendations

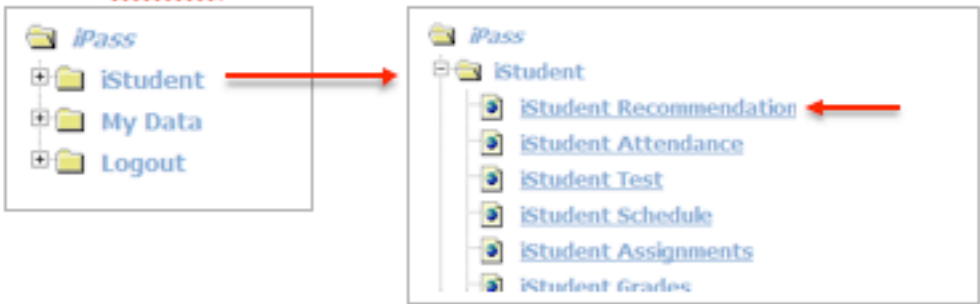

STEP 2: The Student Recommendations window will appear. You will see any current recommendations as well as curriculum Department and Elective areas that need recommendations.

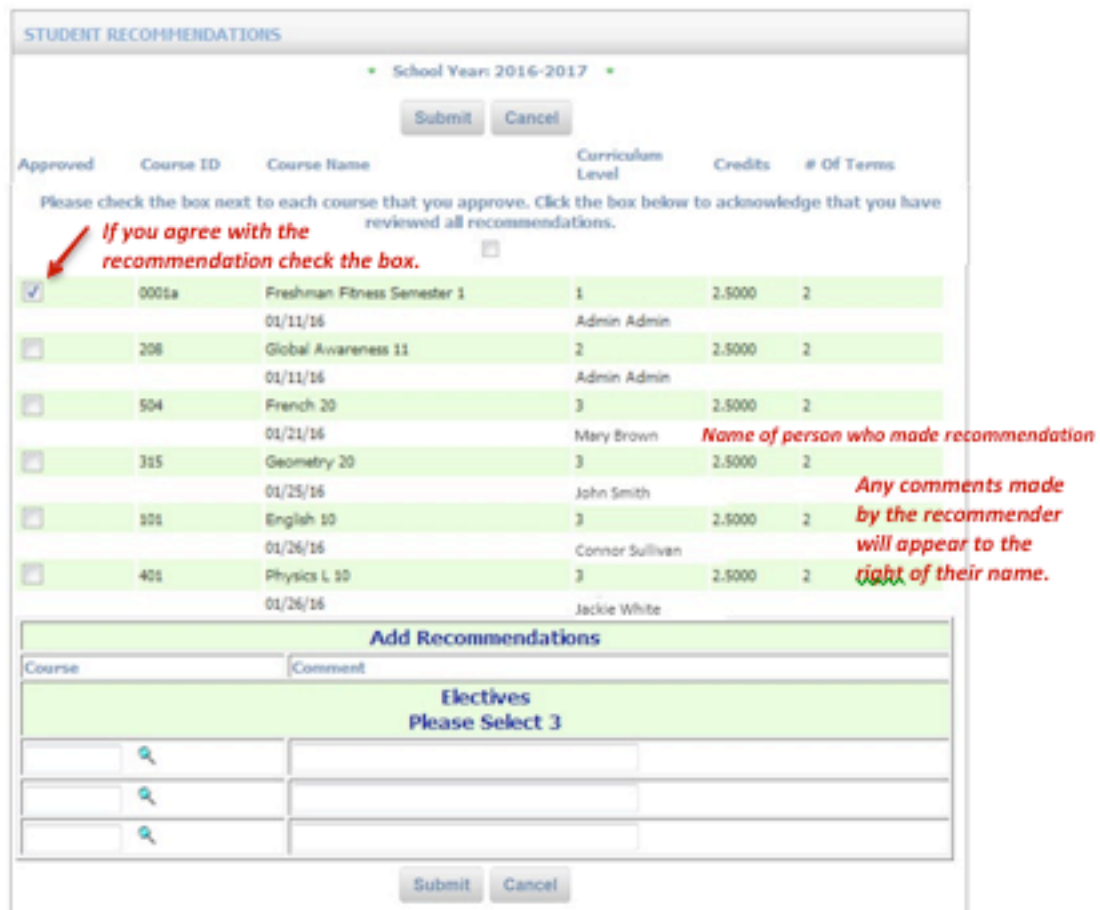

Note: The number of electives available increases by grade.

Students entering grade 9, can select a maximum of two electives.

# **Adding Recommendations**

**If you add an alternate recommendation for a course, and you are not recommended because you are not academically eligible for that course, you MUST complete the Override Process by April 2, 2021 or you will be scheduled for the course your teacher recommended.**

STEP 3; Important! If you do not plan to add any additional recommendation you must check the box acknowledging that you have reviewed all recommendations made by your teacher and by your parent. Then click Submit.

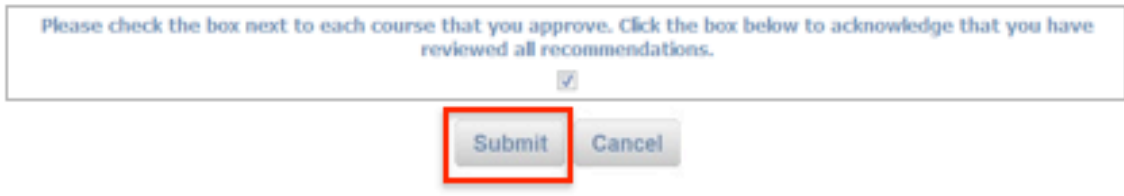

These recommendations will then be reviewed by the administration for final approval and scheduling.

## **Adding Recommendations**

In the event that you wish to add a recommendation follow the below procedure.

**STEP 1:** T<sub>2</sub> enter a course recommendations, click on the **R** search tool to access the course catalog.

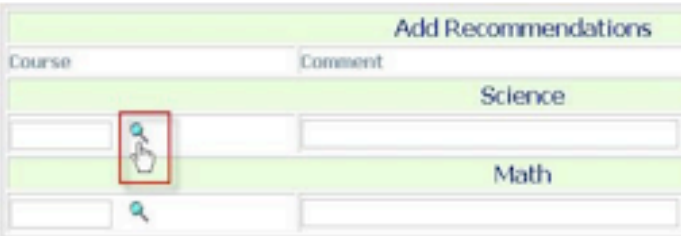

This will take you to the Course Search pop-up window. The search will default to the student's next year Grade Level and associated Department(s), listing all courses available for selection. Courses will include available course descriptions from the course catalog.

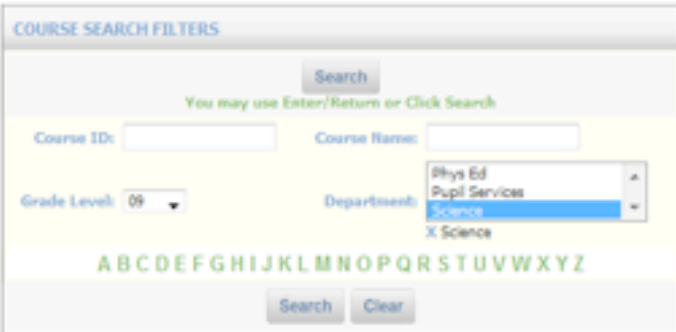

# **Adding Electives**

**In iStudent, enter one alternate elective for each of your 1st choice electives. See screenshots below for instructions**

**Include course #5050 if you want to include a DLT (study hall) in your schedule.**

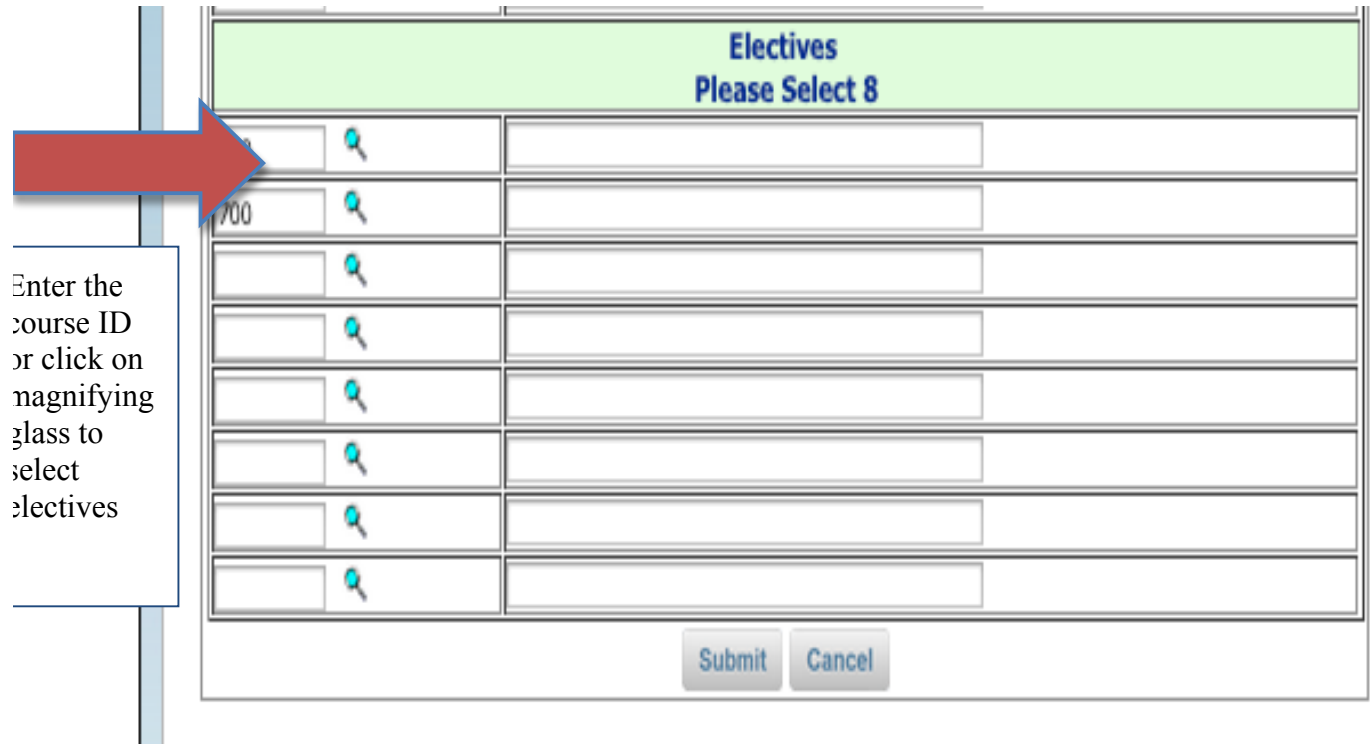

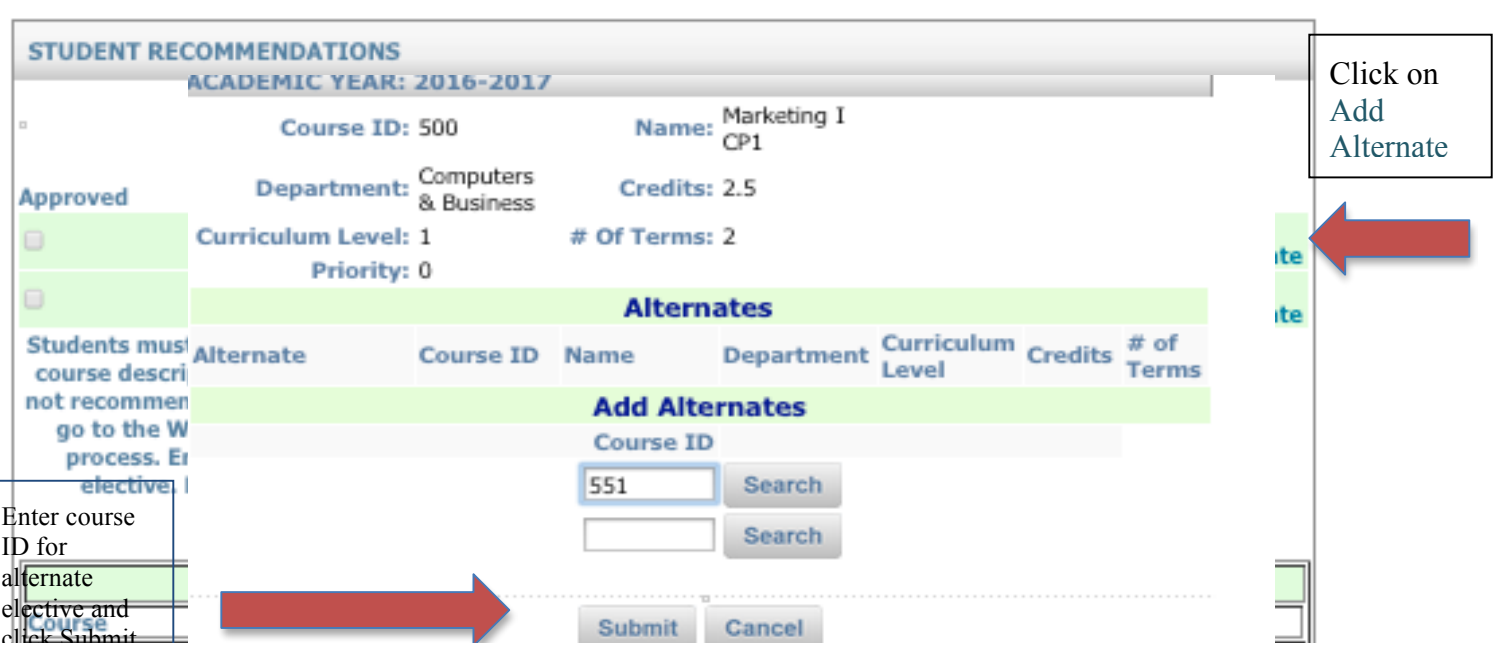

Alternate for Marketing appears; Click Add Alternate to right of 700 Foundations of Art to add alternate for that course…

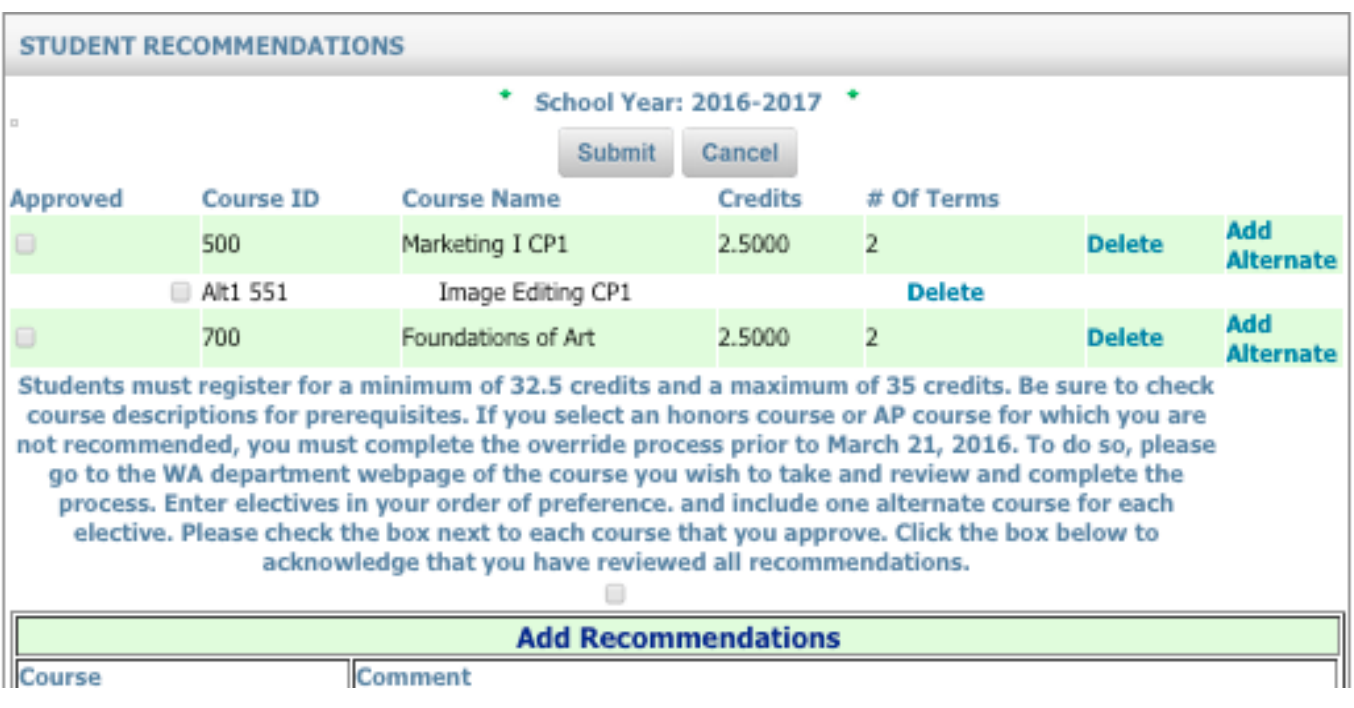

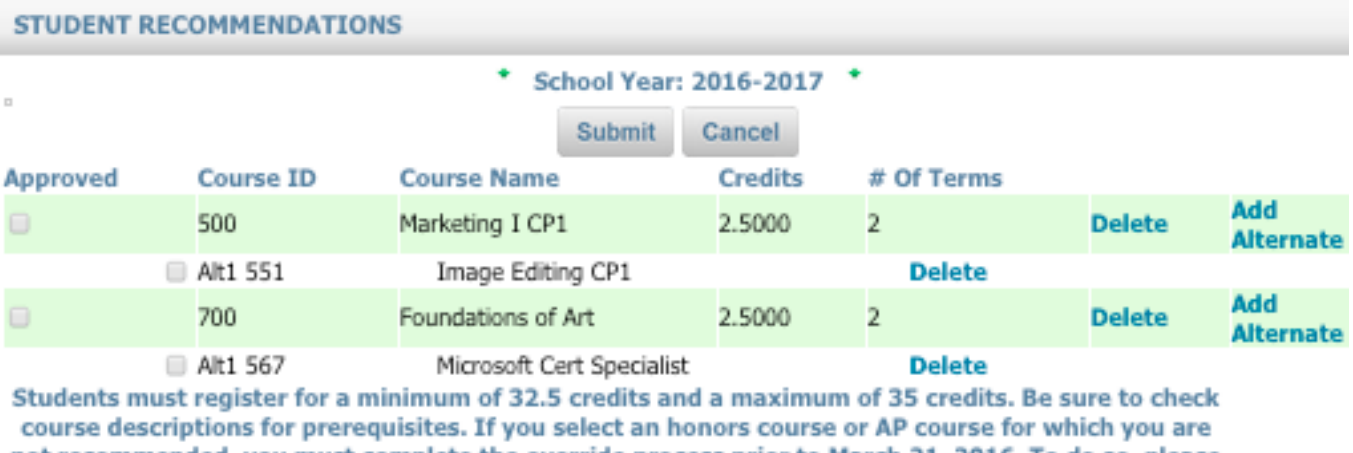

not recommended, you must complete the override process prior to March 21, 2016. To do so, please go to the WA department webpage of the course you wish to take and review and complete the process. Enter electives in your order of preference. and include one alternate course for each elective. Please check the box next to each course that you approve. Click the box below to acknowledge that you have reviewed all recommendations.

 $\Box$ 

## **Submitting Your Recommendations**

#### STEP 2: Click on the Course ID you wish to select.

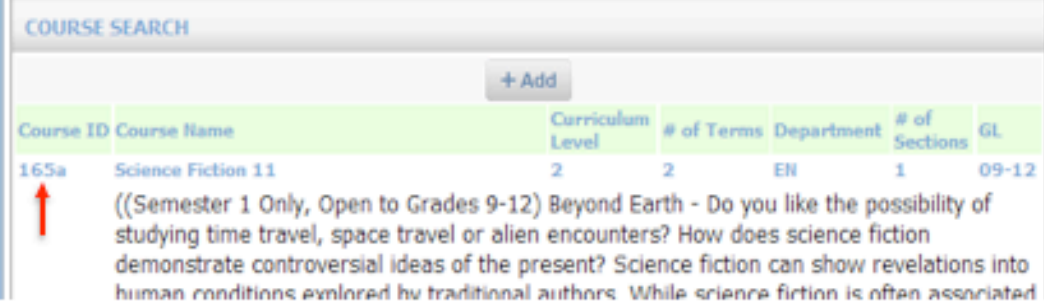

#### STEP 3: Add a Comment if you wish.

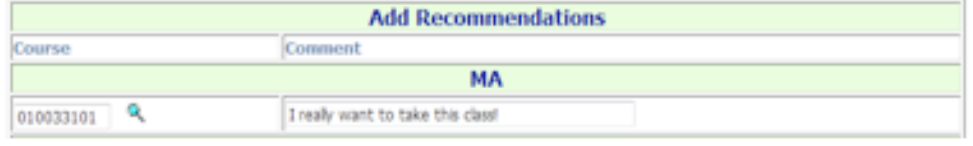

#### **STEP 4:** Click Submit to save your recommendations. Submit

Your Approved Student Recommendation will appear showing the Course Name, Credits.#.of.Terms.Date.xour.name.and.comment.

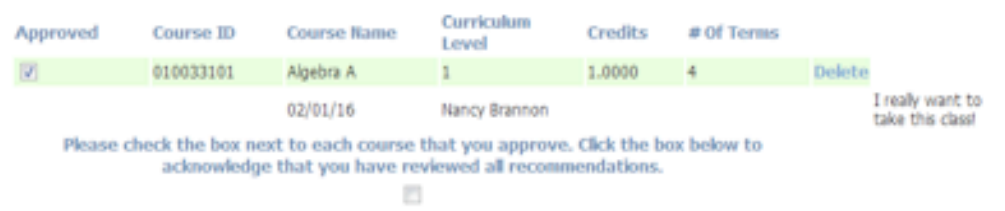

FINAL STEP: You must check the box acknowledging that you have reviewed all recommendations made by both you and your teachers. These recommendations will then be reviewed by your counselor for final. approval and scheduling.

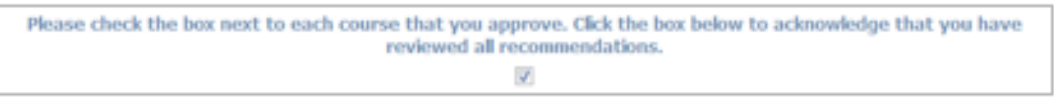

To delete a Recommendation: You may delete any recommendation that you have entered. Click on Delete and the recommendation will be removed.

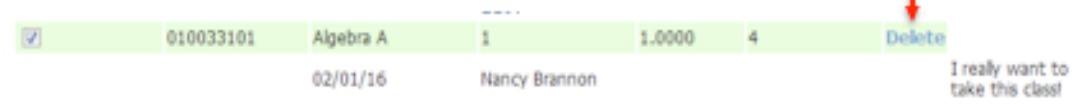

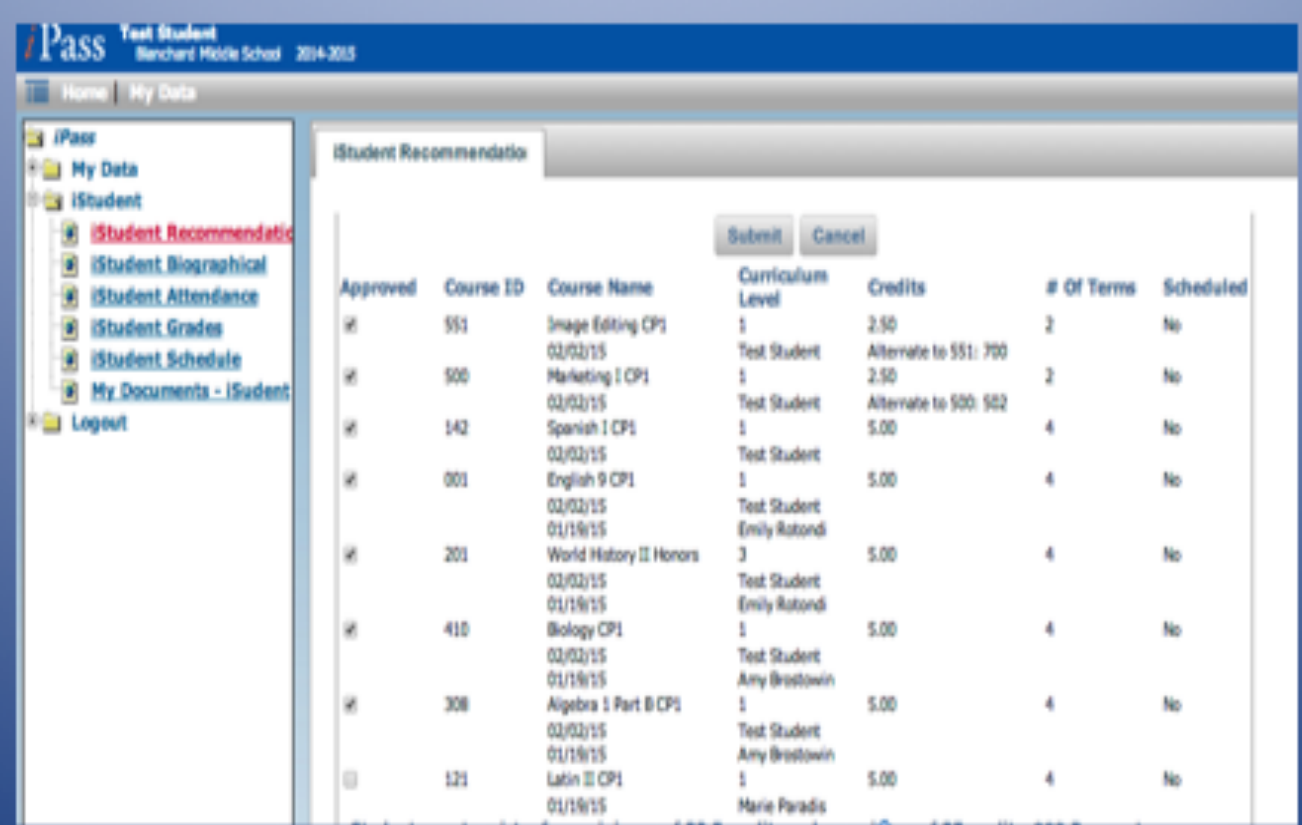

Total creditsminimum 32.5 credits,<br>maximum 35 credits Before you submit your course recommendations please check the following:

- 1. You have reviewed the teacher recommendations and have checked the **Approve Box** if you approve.
- 2. You have **added course recommendations** and/or electives as required by your school.
- 3. You have entered an alternate elective for each of your  $1<sup>st</sup>$  choice electives.
- 4. Your total number of credits is at least 32.5 (In which case, 5050, DLT, should be one of your electives) and no more than 35 credits.
- 5. You have clicked on the **box to show that you have reviewed** all recommendations made by teachers as well as your own.
	- **6.** Click **Submit**

# **Final Review Process**

Your recommendations are now ready for approval by your counselor, administrator, and parents.

You will be notified when the process has been completed and your schedule is available.

If you have any questions, please see your school counselor.

### **INFORMATION REGARDING OVERRIDES**

Sometimes parents/guardians/students choose to reject department recommendations for placement and request enrollment in a more demanding course for which they are not academically eligible. There are risks in doing so. Specifically:

A student who does poorly in a more advanced class may weaken that student's overall academic record.

Sometimes, the additional effort required for success in a course for which a student is not well prepared takes away from the time and energy a student has available to devote to other coursework, leading to an overall decline in performance.

To keep up with the class, the student may require more individual help than the teacher can reasonably be expected to provide. The demands of an advanced curriculum do not allow teachers to accommodate for the pace of a student who is misplaced. The teacher cannot provide individual tutoring.

We do want students to challenge themselves but sometimes those challenges may yield grades (such as a C or lower) that are not acceptable to the student and/or parent.

#### **PARENTAL OVERRIDE POLICY**

In some extenuating circumstances, parents/guardians may formally request an override of the school's recommendation or eligibility requirements for a course or courses. **In those instances, the student may enroll in the desired course with the understanding that the student will remain in said course for the entire school year.**

Please note:

In a continuing effort to support student success and well-being and based on review of data, the following limitations are in place for overrides:

- 1. A student is allowed to override no more than 2 courses.
- 2. A student cannot override if they are more than 5 points below the required prerequisite course grade.

3. The student's parent/guardian must agree to provide additional support to their child as needed in order to be successful in this course. (This means tutorial support beyond the classroom teacher.)

4. If an override is submitted, the student will remain in said course for the entire school year.

#### **OVERRIDE PROCESS**

If you wish to override the recommendation of your student's teacher in selecting a course for next year, the following process must be followed:

If you have not been through the override process before and would like to have a meeting with the curriculum coordinator to discuss implications of an override or have questions about the courses, please contact the department coordinator for that subject directly to set up a meeting. **This meeting must be requested prior to March 23, 2021.**

If you have been through this process before and feel that you have a full understanding of the override process:

- Click on the link below for the specific department.
- Complete the override form (available beginning March 23, 2021 at 2 pm) agreeing to the conditions stated in the
- policy above. Once you submit this form, you will receive a confirmation email.
- Follow the instructions in the email to print, sign and return the form to your student's Guidance Counselor by **April 2, 2021 at 2 pm.**

**No override will be considered complete until a printed, signed copy of the form is on file with the student's counselor.**

## **TIME MANAGEMENT ACTIVITY**

*This activity is intended to help students anticipate the time they will need to remain balanced, healthy, happy and engaged learners.*

## **Fill out for your BUSIEST Term:**

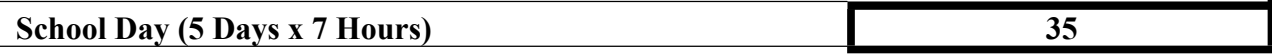

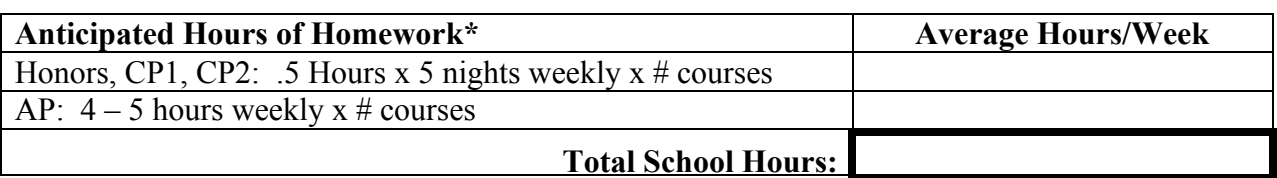

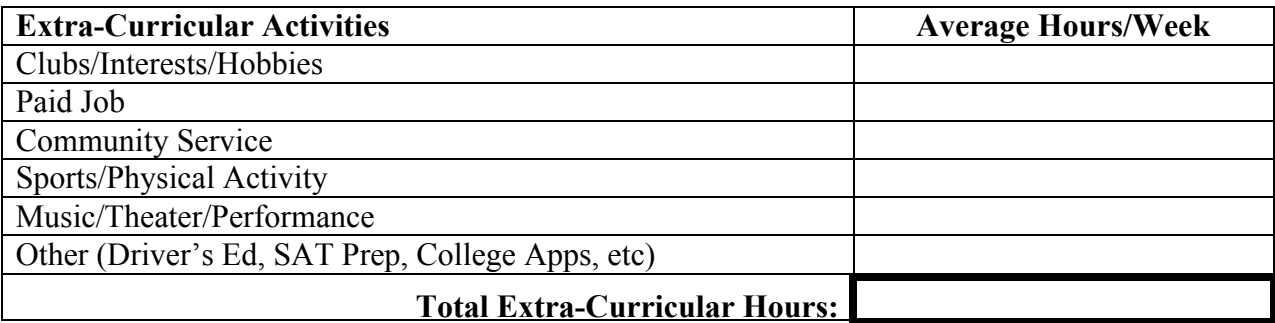

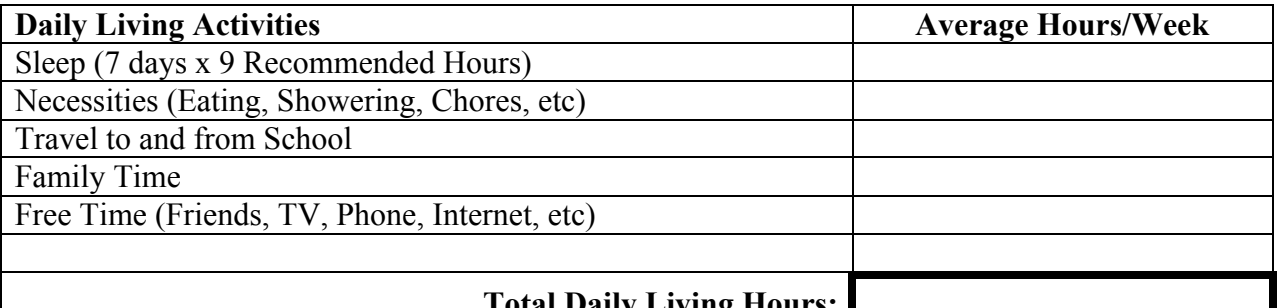

#### **Total Daily Living Hours:**

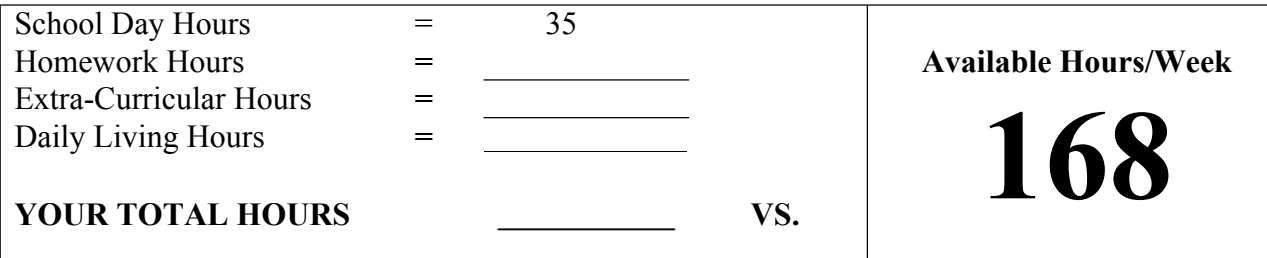

*Based on the information above we acknowledge the workload we are going to undertake with this schedule:*

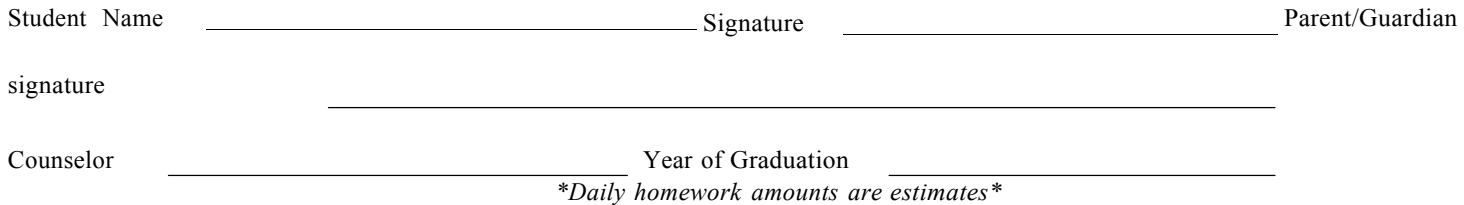